# Microsoft365 多要素認証の設定手順

 Microsoft365に最初にサインインする場合、または、多要素認証の設定が完了して いない場合は、以下の画面が表示されます。ご利用環境にあわせて設定を行ってください。 また、サインインは出来るが、認証方法を追加・変更・削除をする場合は 別紙【手順1~4】の各手順書を参考に操作してください。

#### <表示される画面>

以下のいずれかの画面が表示されます。

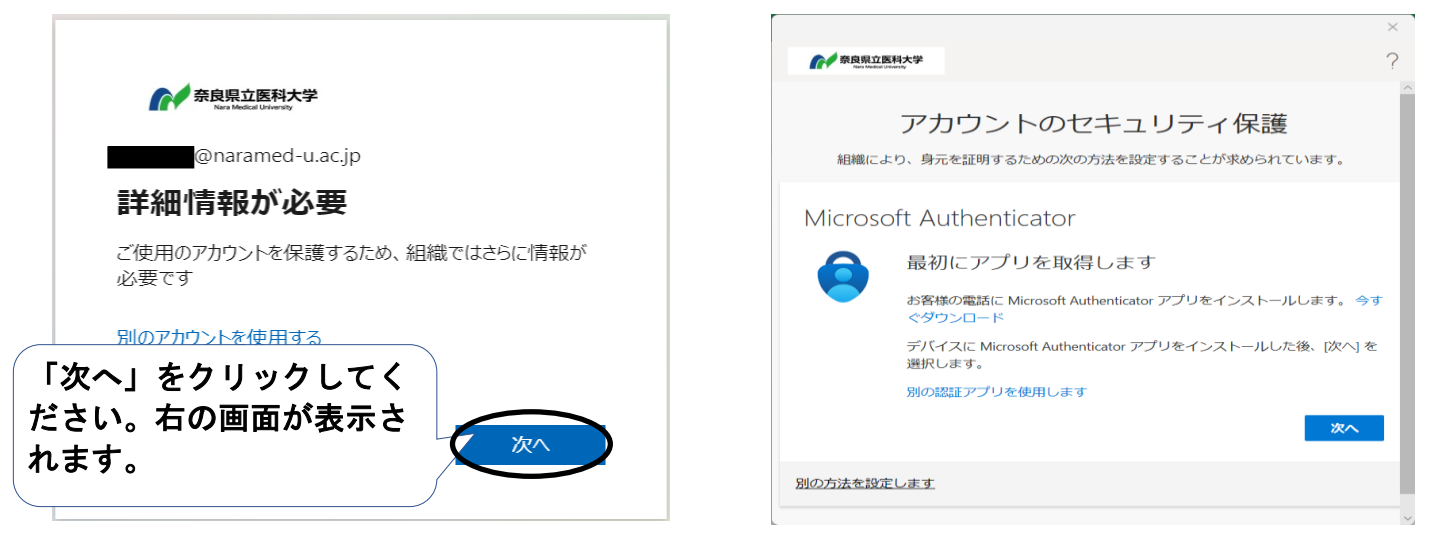

 設定を行いたい多要素認証の設定(ブラウザ・認証アプリ・SMS・電話)を選択し、 各ページの手順に沿って操作してください。

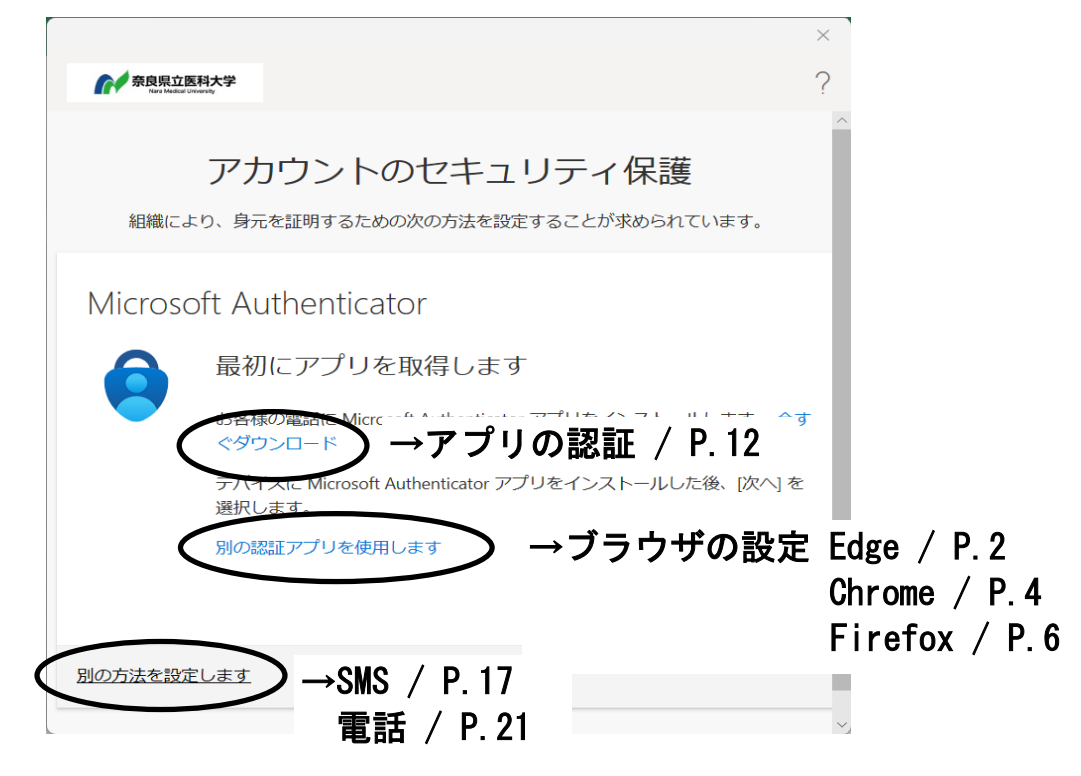

普段使用するブラウザがMicrosoft Edgeの方は以下の手順を実施してください。

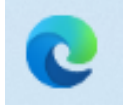

①以下のURLにアクセスします。

https://microsoftedge.microsoft.com/addons/detail/authenticator-2faclient/ocglkepbibnalbgmbachknglpdipeoio

②「インストール」をクリックします。

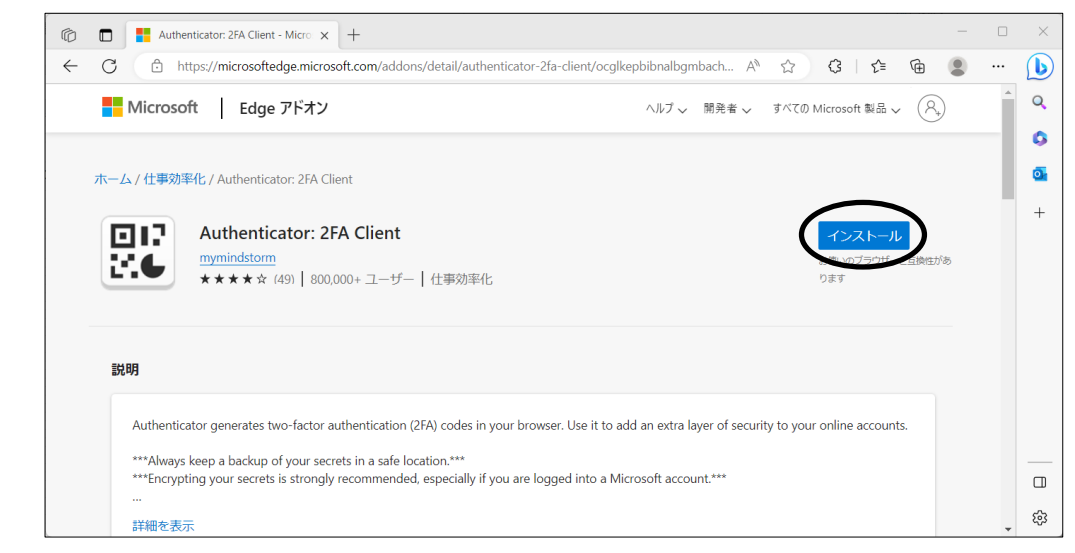

③「拡張機能の追加」をクリックします。

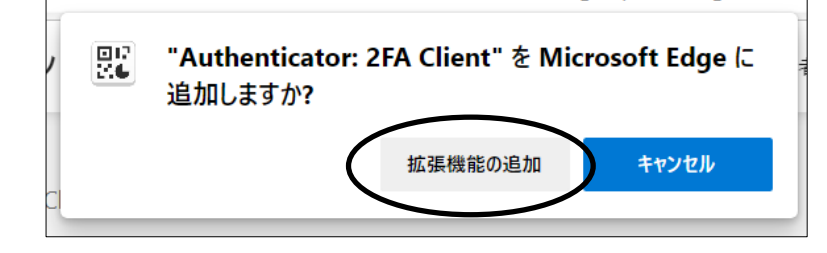

④「拡張機能」のアイコンをクリックします。

 $\Box$ 

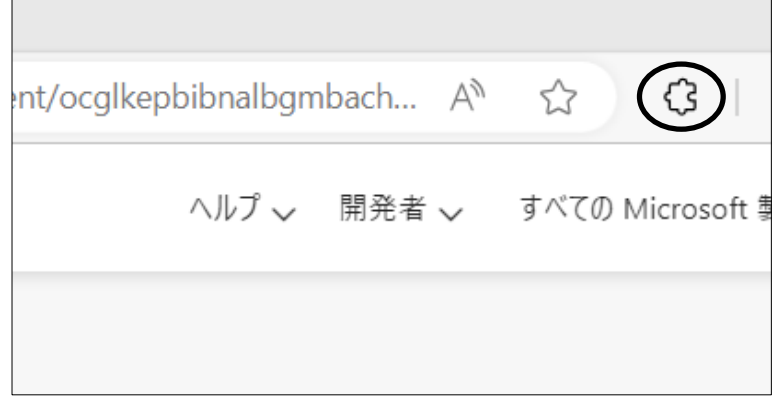

➄「ツールバーに表示」ボタンをクリックします。

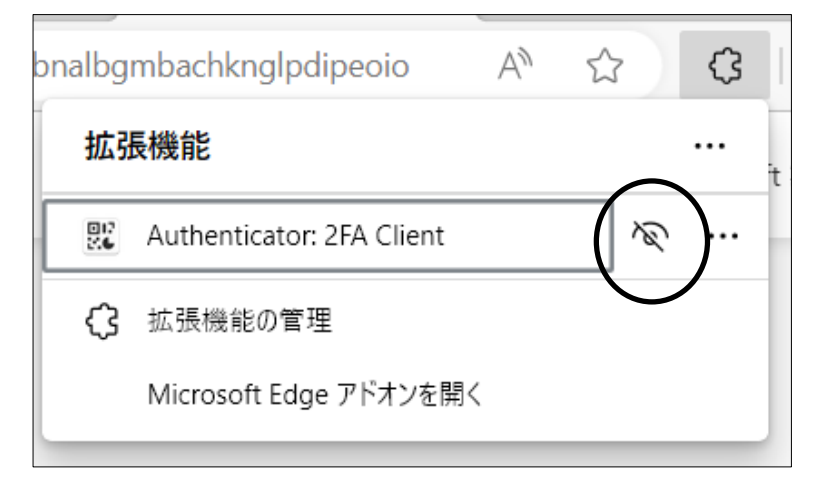

### ⑥以下のアイコンが表示されたことを確認します。

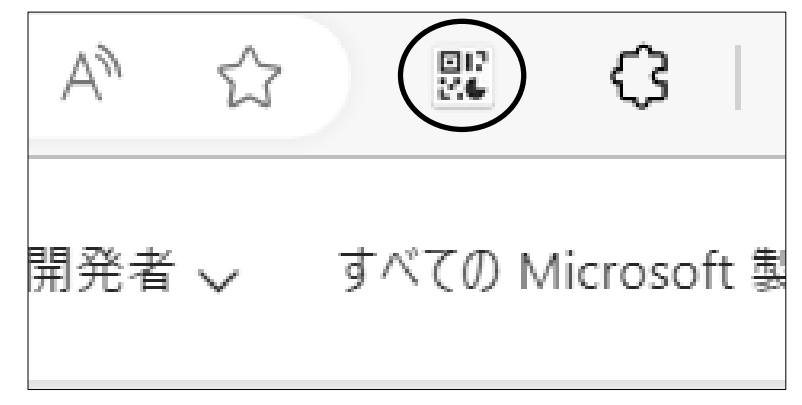

→引き続き、P.8の「拡張機能設定」以降の設定を行ってください。

普段使用するブラウザがGoogle Chromeの方は以下の手順を実施してください。

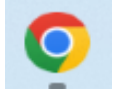

①以下のURLにアクセスします。

https://chrome.google.com/webstore/detail/authenticator/bhghoamapcdpbohphigoooaddinpkbai

②「Chromeに追加」をクリックします。

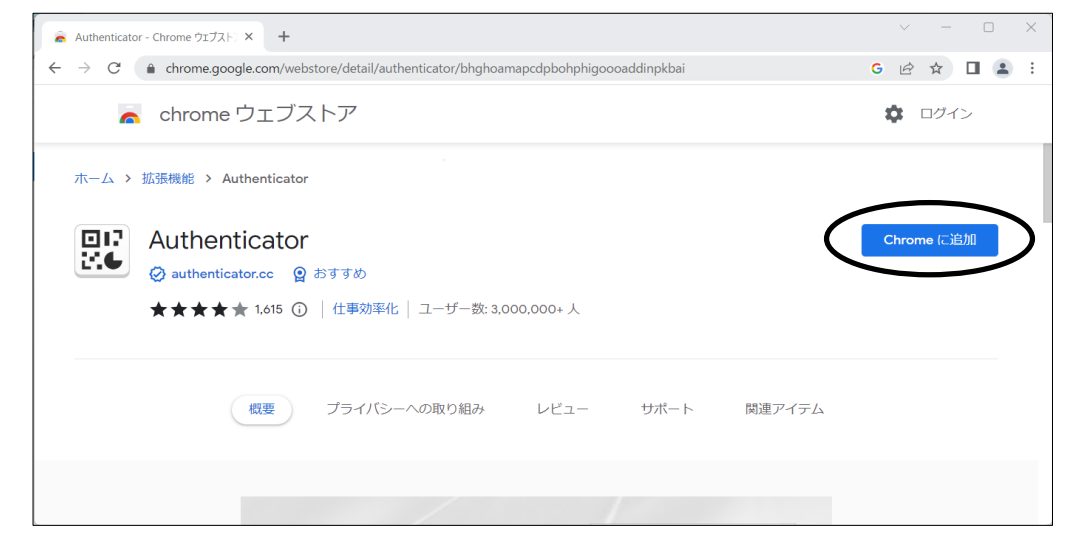

③「拡張機能を追加」をクリックします。

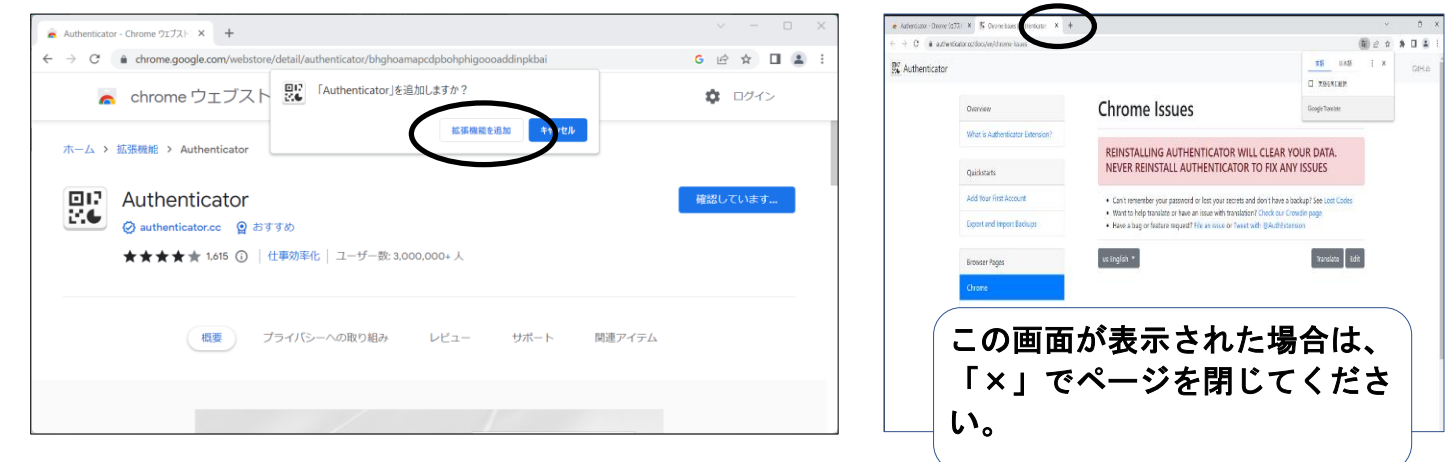

④「拡張機能」アイコン>「ピン留め」ボタンの順にクリックします。

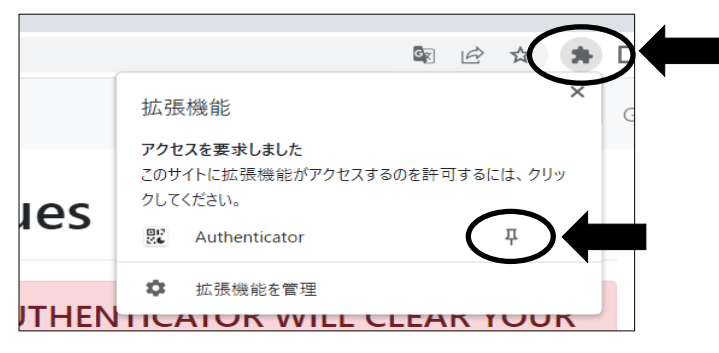

➄以下のアイコンが表示されたことを確認します。

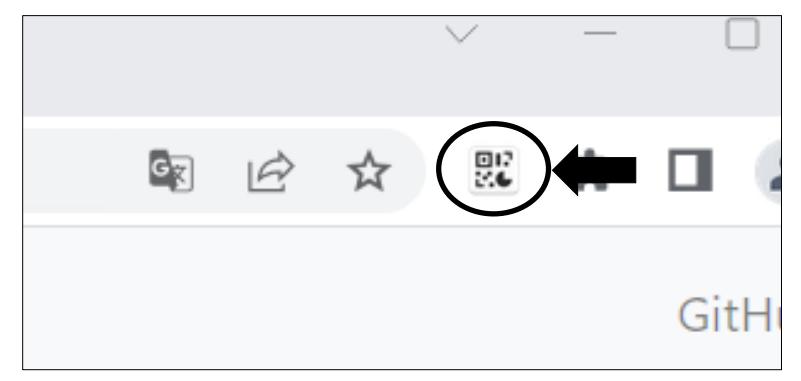

→引き続き、P.8の「拡張機能設定」以降の設定を行ってください。

Firefox

普段使用するブラウザがFirefoxの方は以下の手順を実施してください。

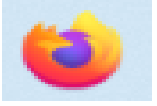

①以下のURLにアクセスします。

 https://addons.mozilla.org/ja/firefox/addon/authhelper/?utm\_source=addons.mozilla.org&utm\_medium=referral&utm\_content=search

②「Firefoxへ追加」をクリックします。

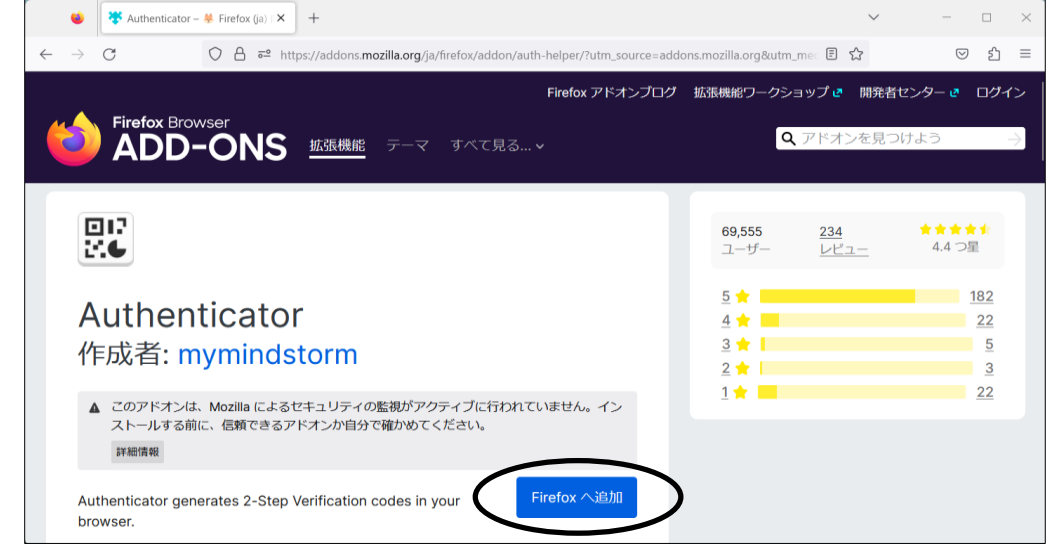

③「追加」をクリックします。

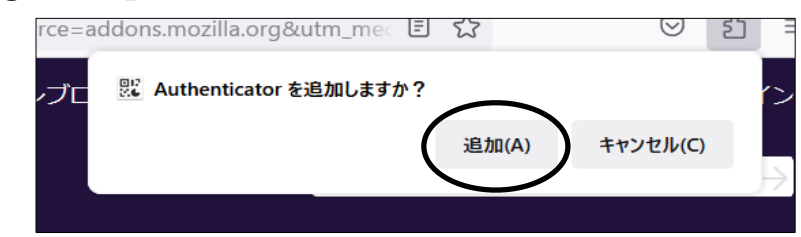

④「Authenticatorが追加されました。」と表示されたら「OK」をクリックします。

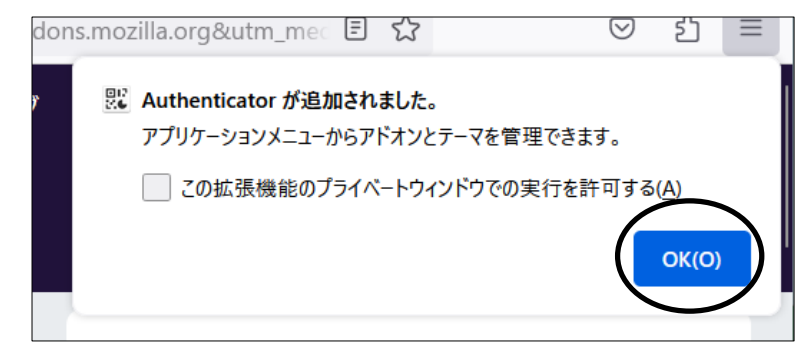

➄「拡張機能」アイコン>「Authenticator(歯車マーク)」ボタン>「ツールバーにピン留め」の 順にクリックします。

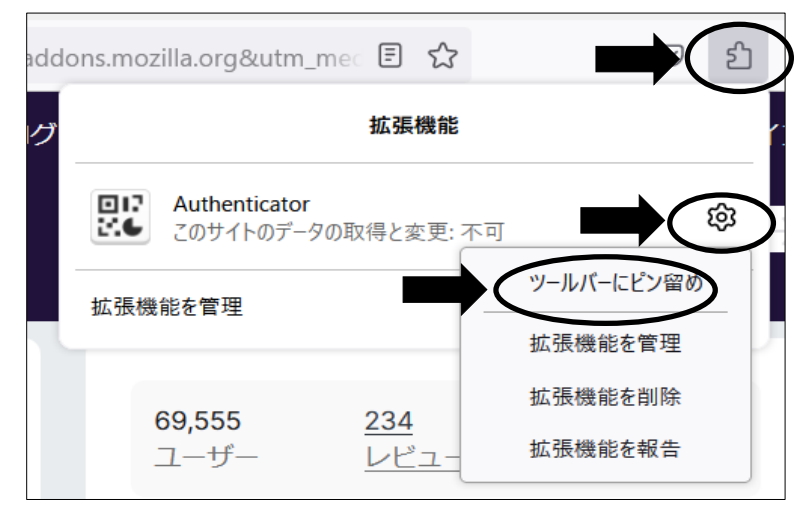

⑥以下のアイコンが表示されたことを確認します。

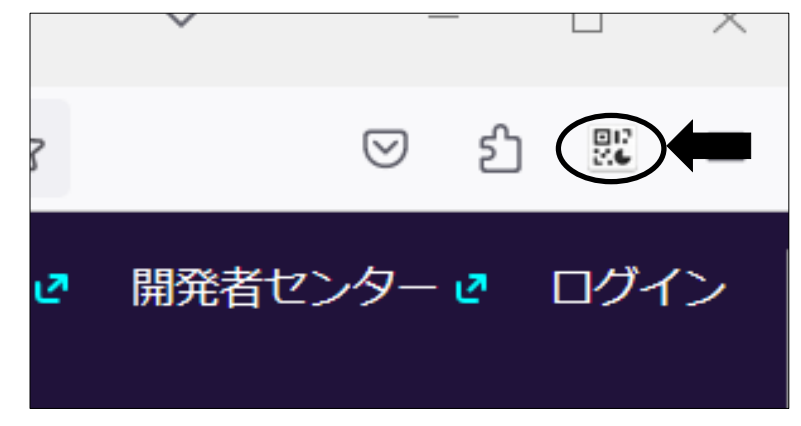

→引き続き、P.8の「拡張機能設定」以降の設定を行ってください。

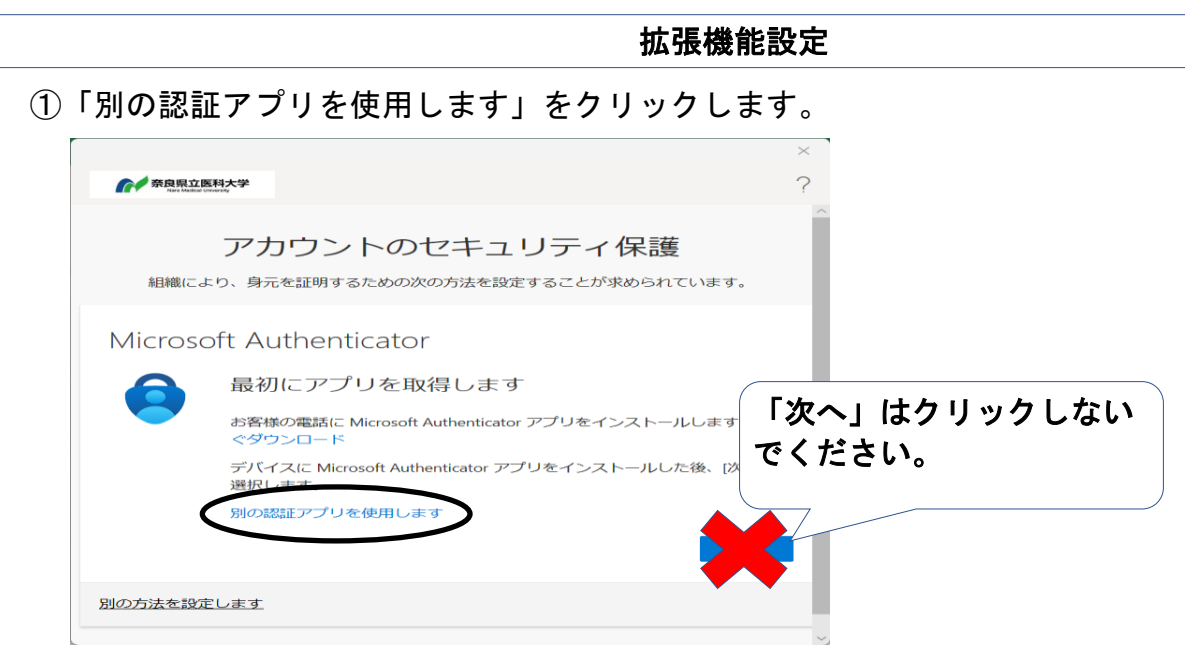

②「次へ」をクリックします。

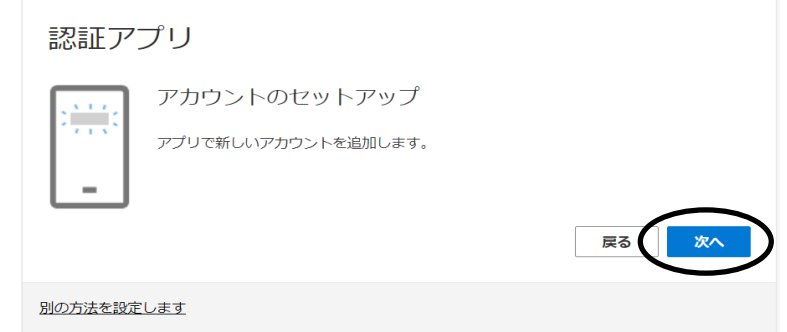

③「画像をスキャンできませんか?」をクリックします。

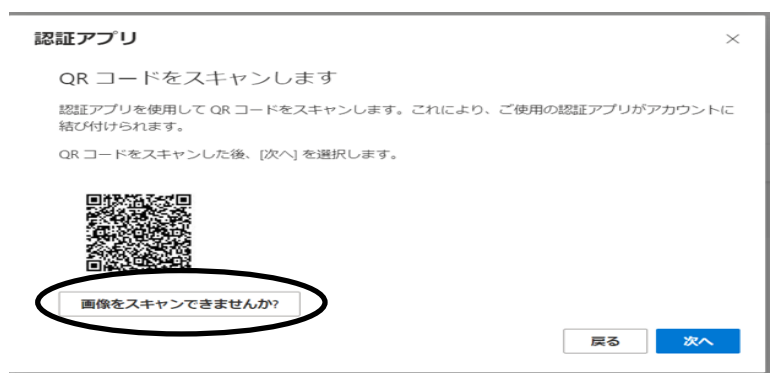

④秘密鍵をコピーします。

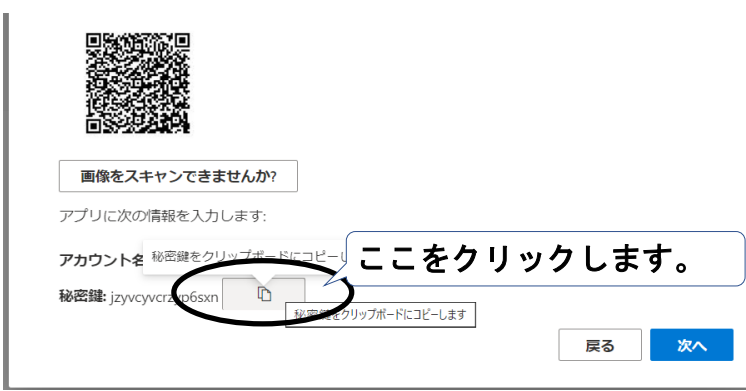

➄ブラウザを開き、右上の「Authenticator」アイコンをクリックします。

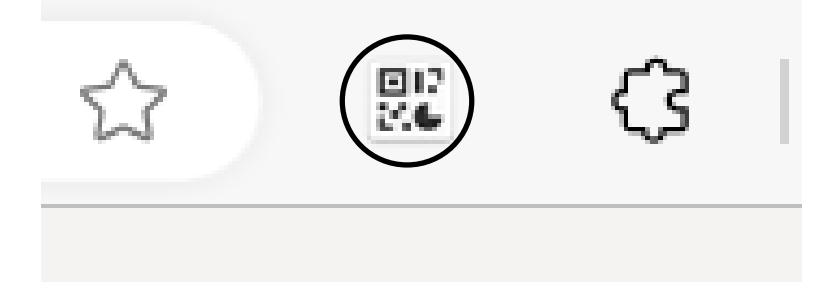

⑥「編集」ボタンをクリックします。

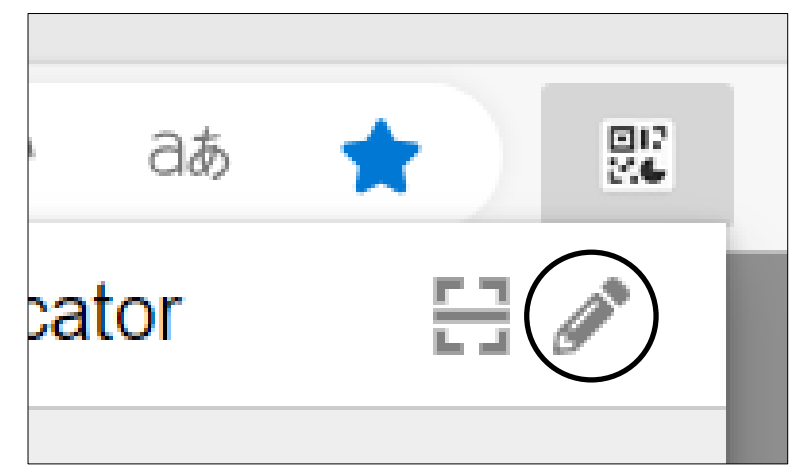

⑦「アカウントを追加」ボタンをクリックします。

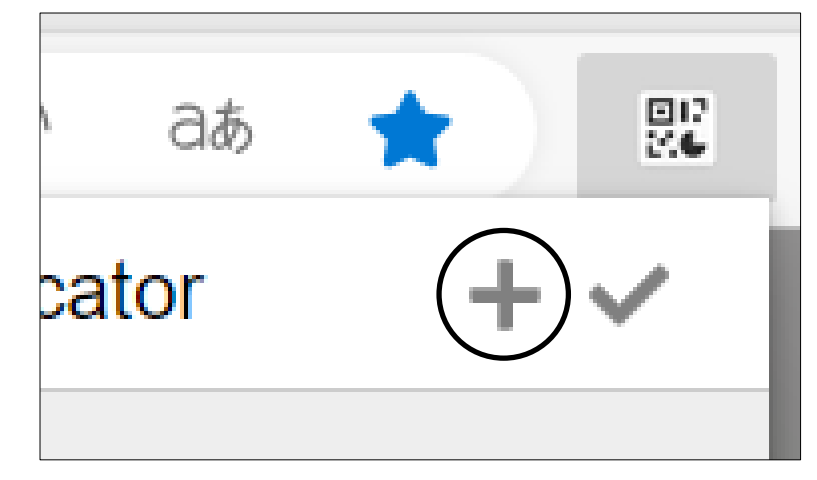

⑧「手動入力」をクリックします。

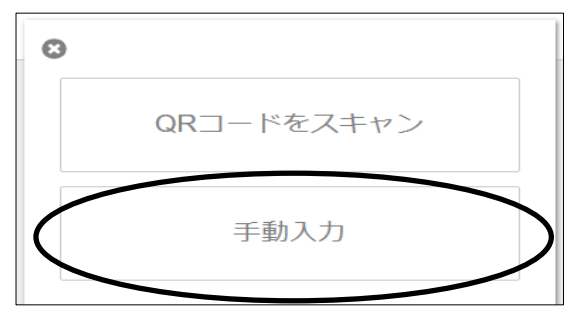

⑨発行者とシークレットの欄にそれぞれ以下を入力し、「OK」をクリックします。 発行者:任意の名称(Microsoft 365 等) シークレット:「④」でコピーした秘密鍵の値

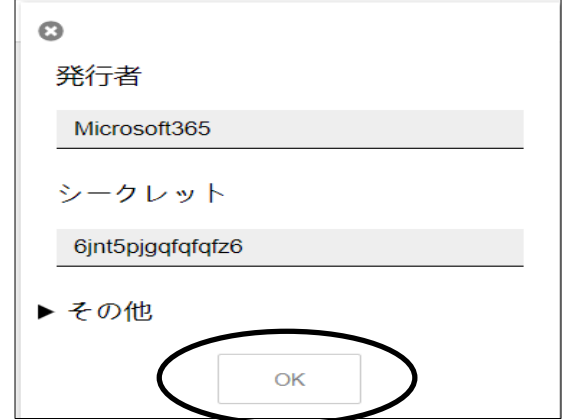

⑩「次へ」をクリックします。

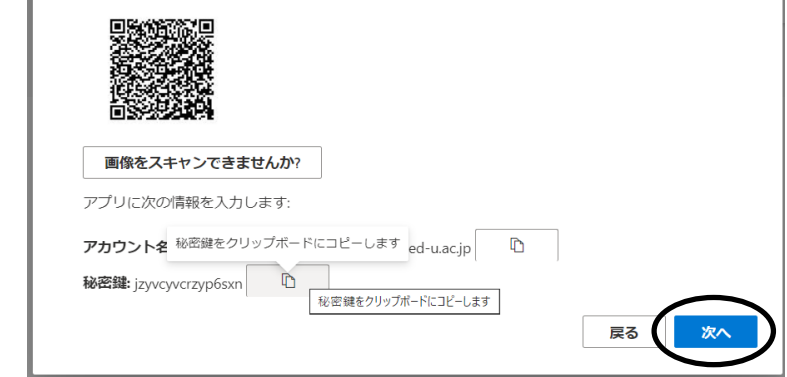

⑪右上の「Authenticator」アイコンをクリックし、表示された数字6桁を控えます。

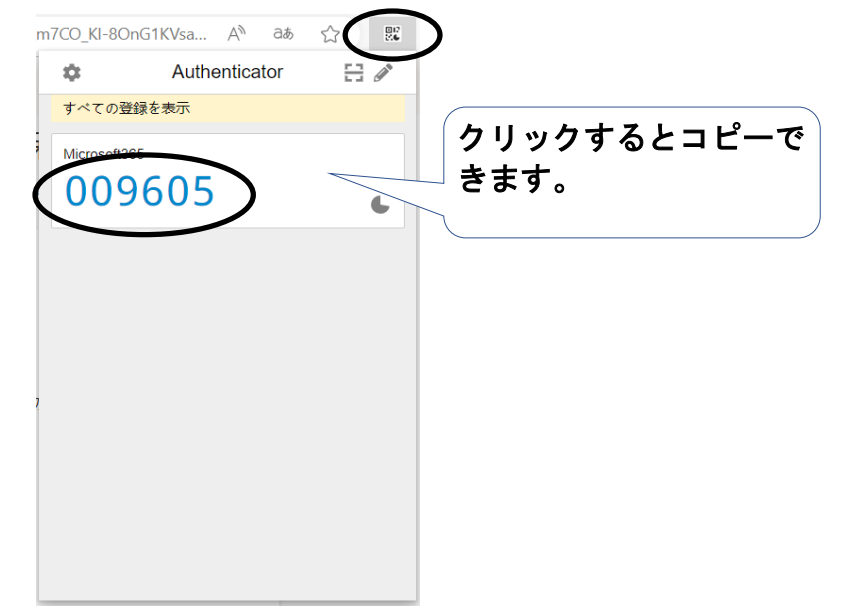

⑫「⑪」で控えた数字を「コードの入力」画面で入力し、「次へ」をクリックします。

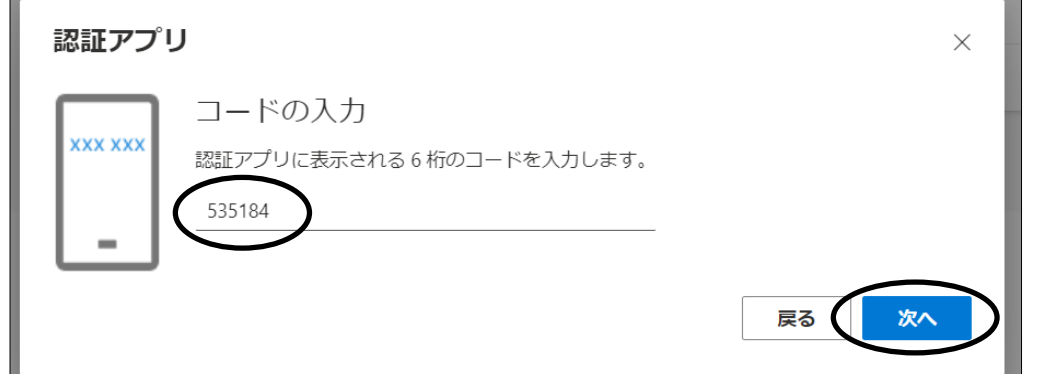

#### ⑬任意の英数字を入力して「次へ」をクリックします。 ※任意の英数字8桁以上を入力してください(記号は使用不可)。

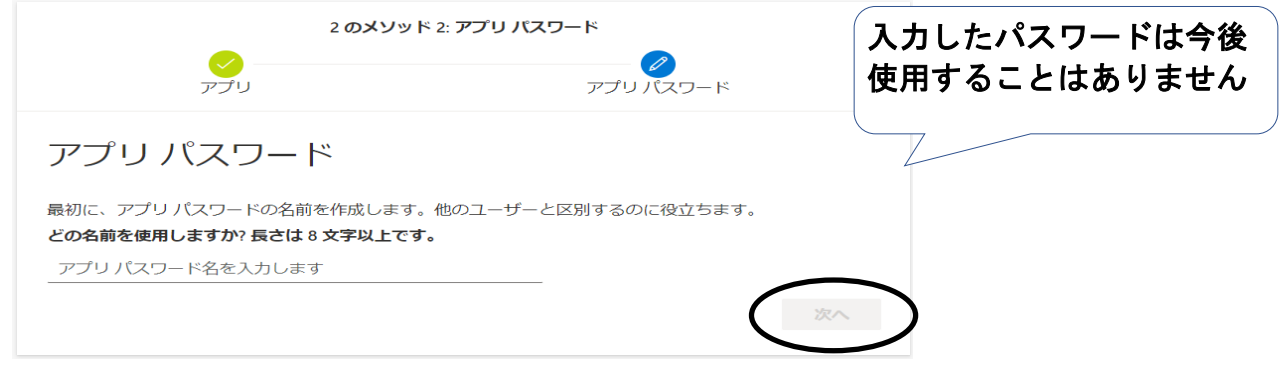

⑭「完了」をクリックします。

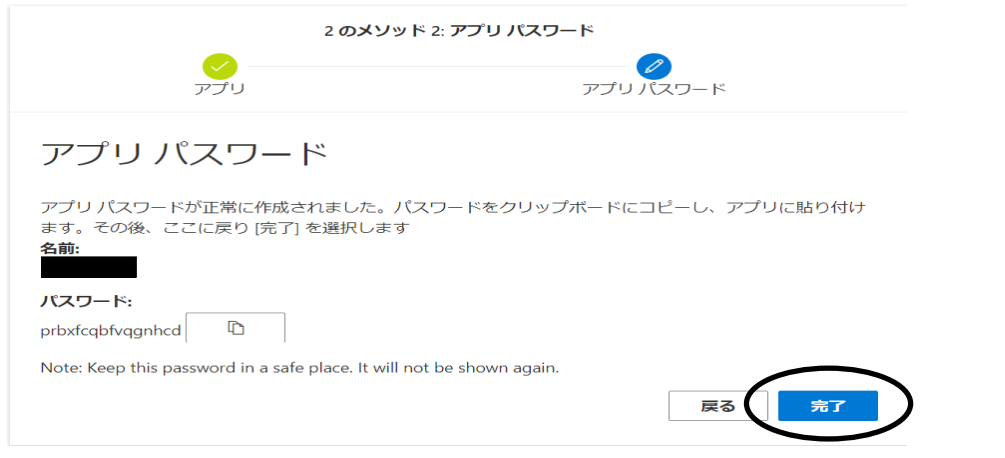

⑮「完了」をクリックします。

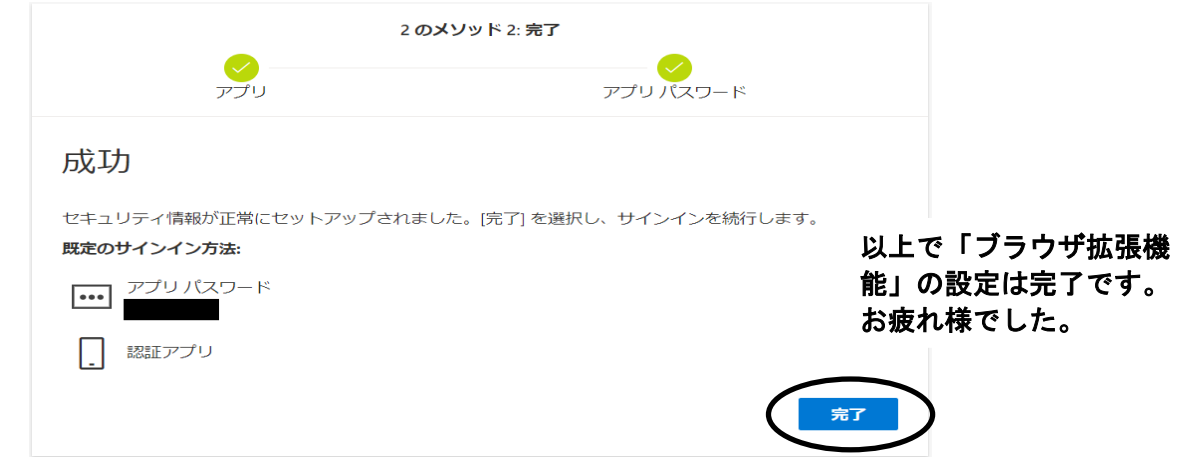

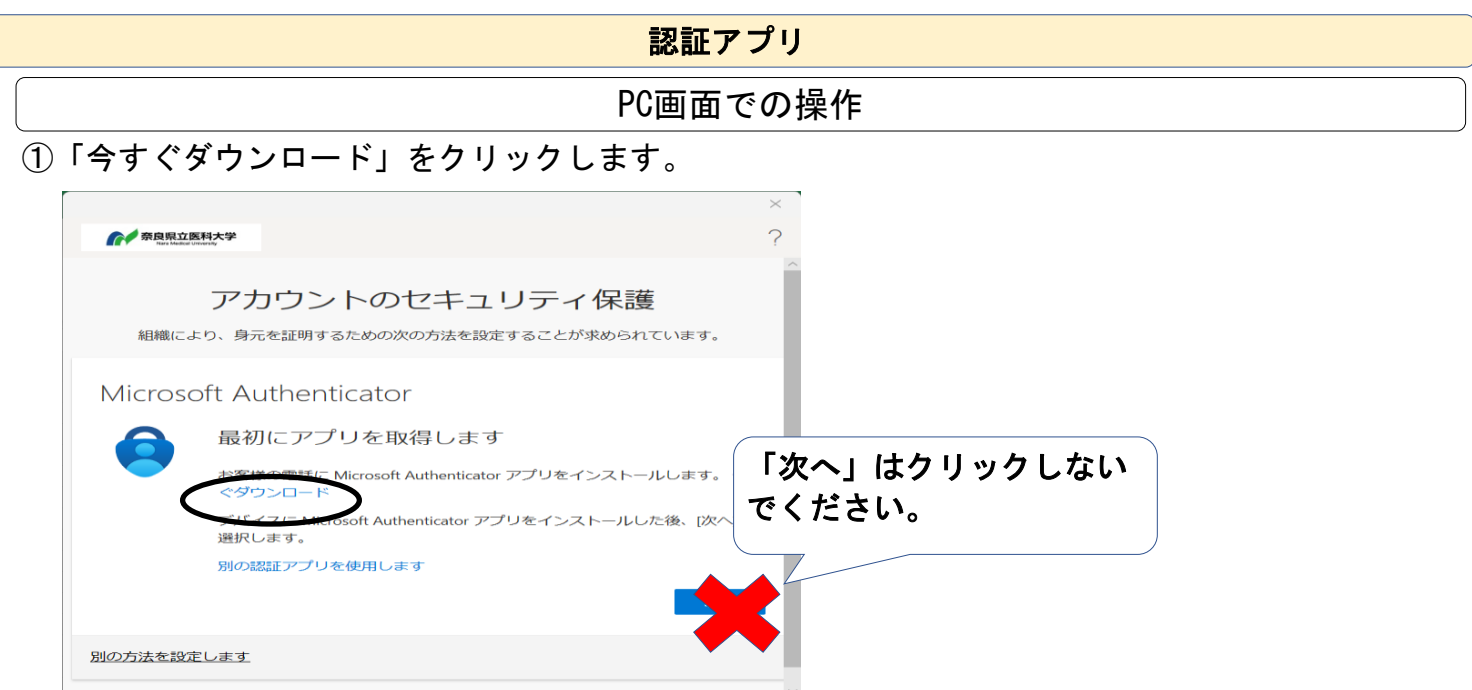

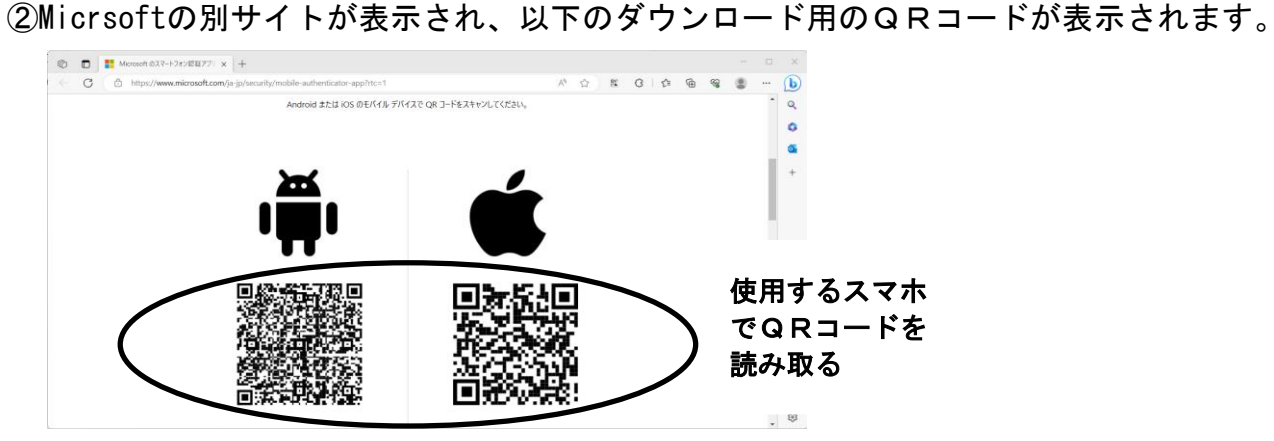

※アプリを入手するため、お持ちのスマートフォンでQRコードを読み取ります。

# スマホ画面での操作

#### ③Microsoft Authenticatorをインストールします。 インストールが完了したら「開く」をタップしてください。

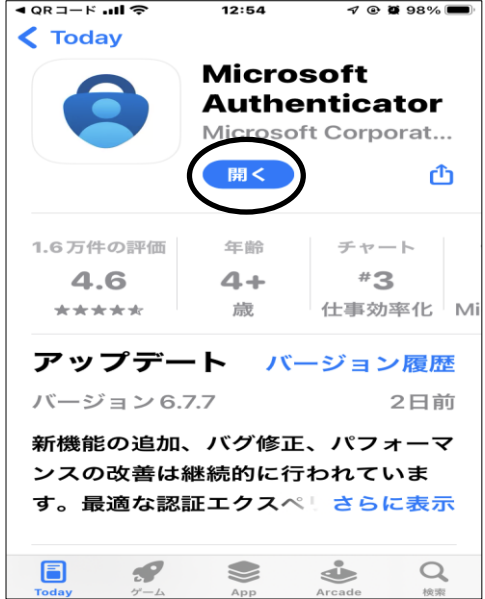

- ④「承諾する」をタップします。 ※Androidをお使いの場合、以下の画面が表示
	- ◀ App Store ..II <del>?</del> 10:07  $@$  **@** 100% Microsoft はお客様のプライ バシーの保護に努めています Microsoft は、アプリを安全かつ 最新の状態に保つために、必要な 診断データを収集します。これに は個人データは含まれません。 承諾する Microsoft プライバシー ステートメント
- ➄「続行」をタップします。

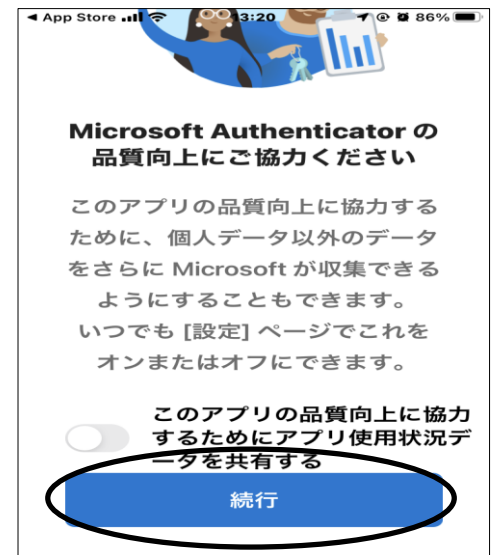

 されます。「同意」をタップしてください。 <iPhoneの場合> いっぱん くAndroidの場合>

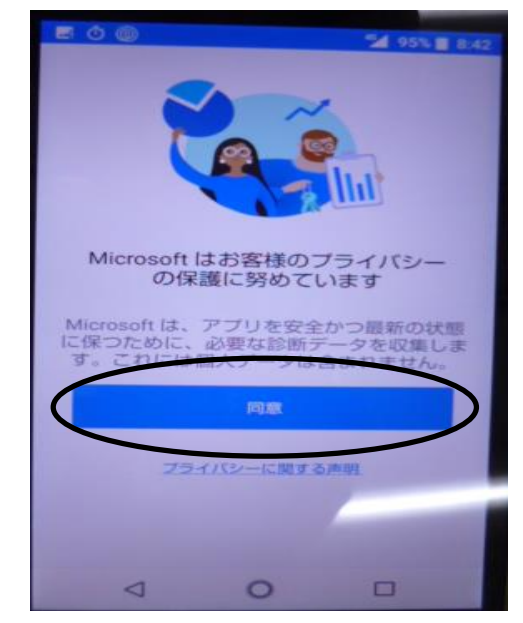

PC画面での操作

⑥「次へ」をクリックします。

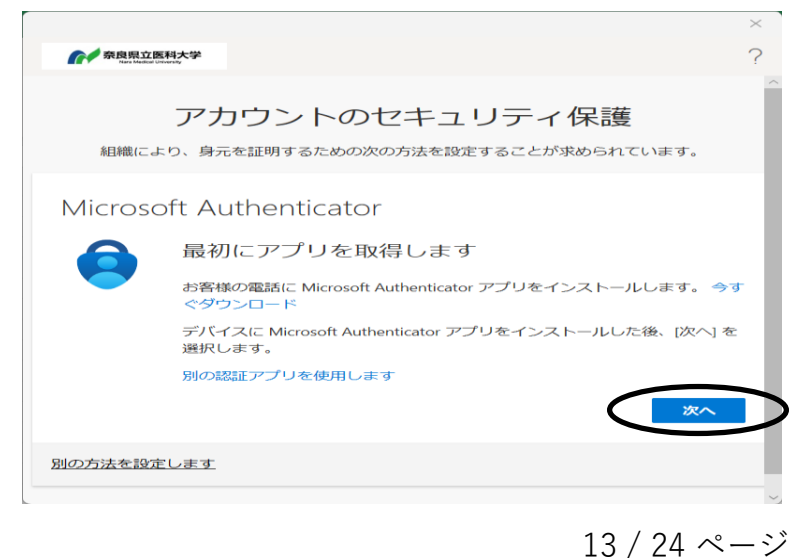

⑦「次へ」をクリックします。

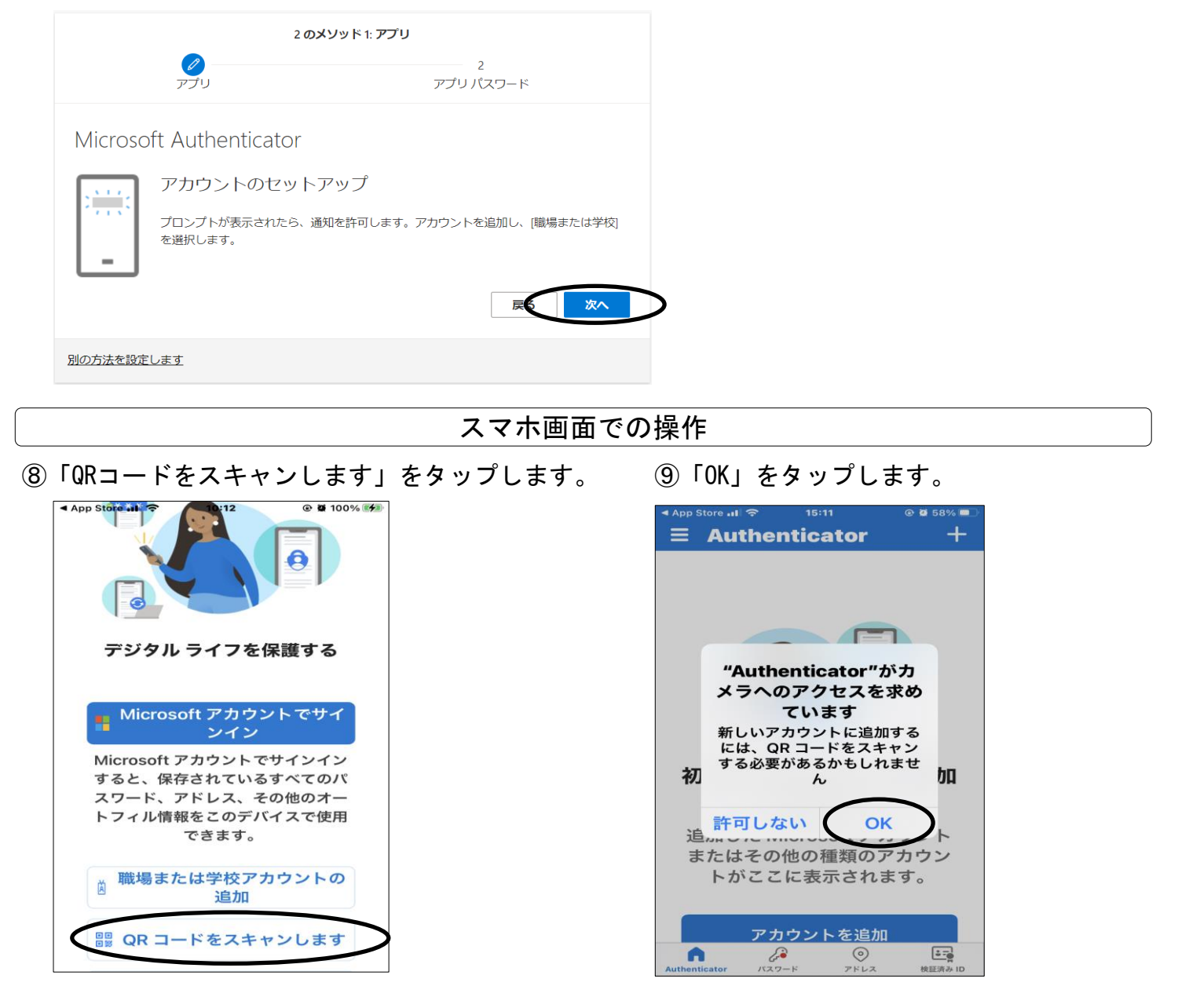

#### PC画面での操作

#### ⑩PC画面に表示されたQRコードを読み取ります。

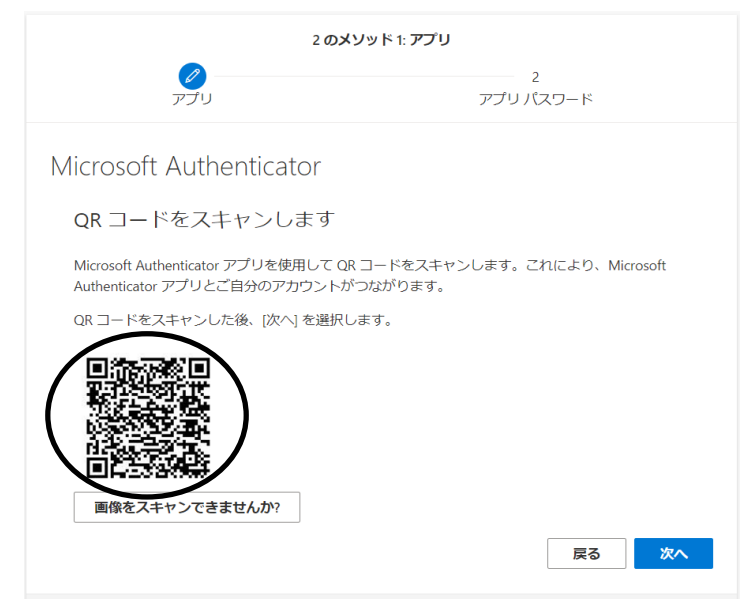

### ⑪iPhoneでQRコードを読み込んだら「次へ」をクリックします。

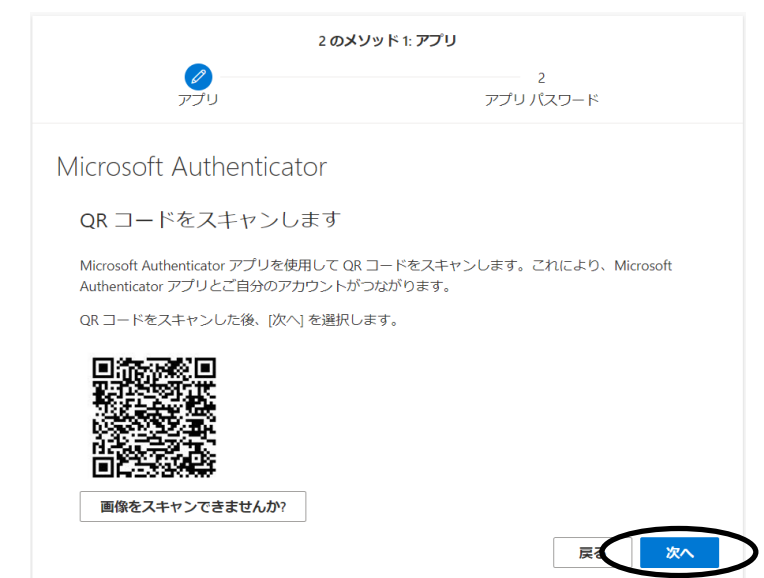

#### ⑫表示された数字2桁を控えます。

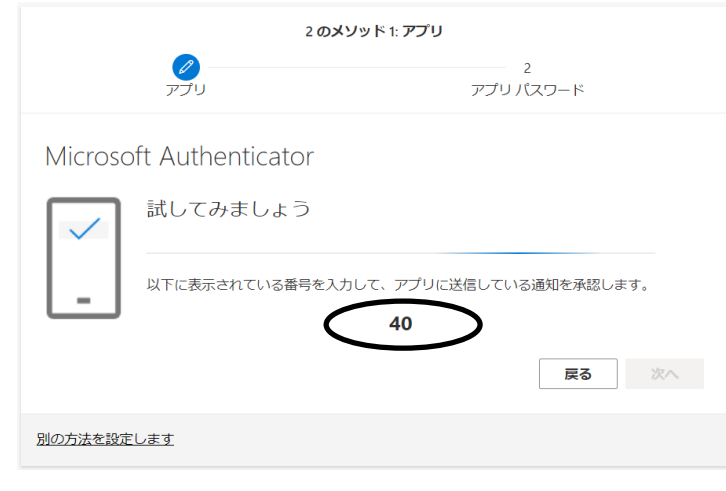

# スマホ画面での操作

⑬「⑫」で控えた数字2桁を入力します。

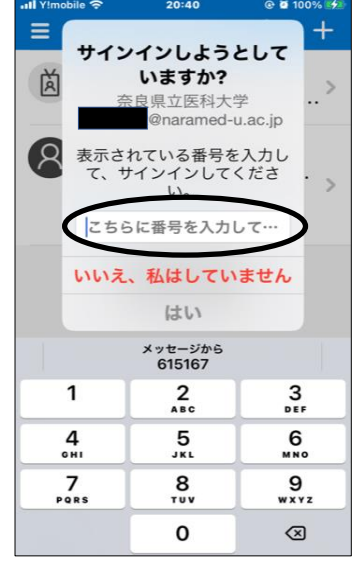

# ⑭「次へ」をクリックします。

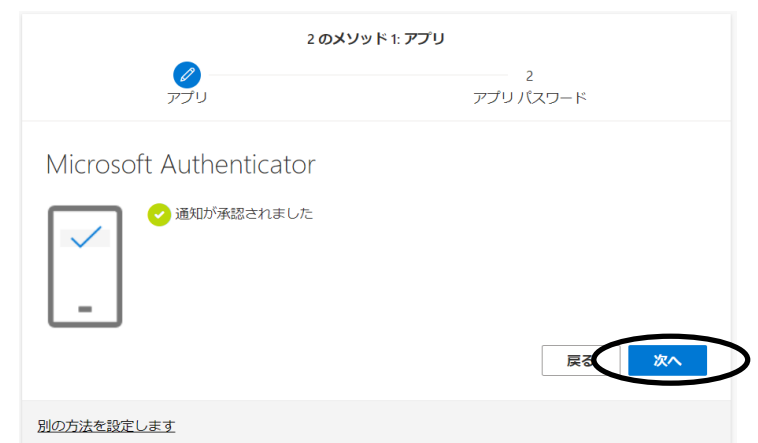

#### ⑮任意の英数字を入力して「次へ」をクリックします。 ※任意の英数字8桁以上を入力してください(記号は使用不可)。

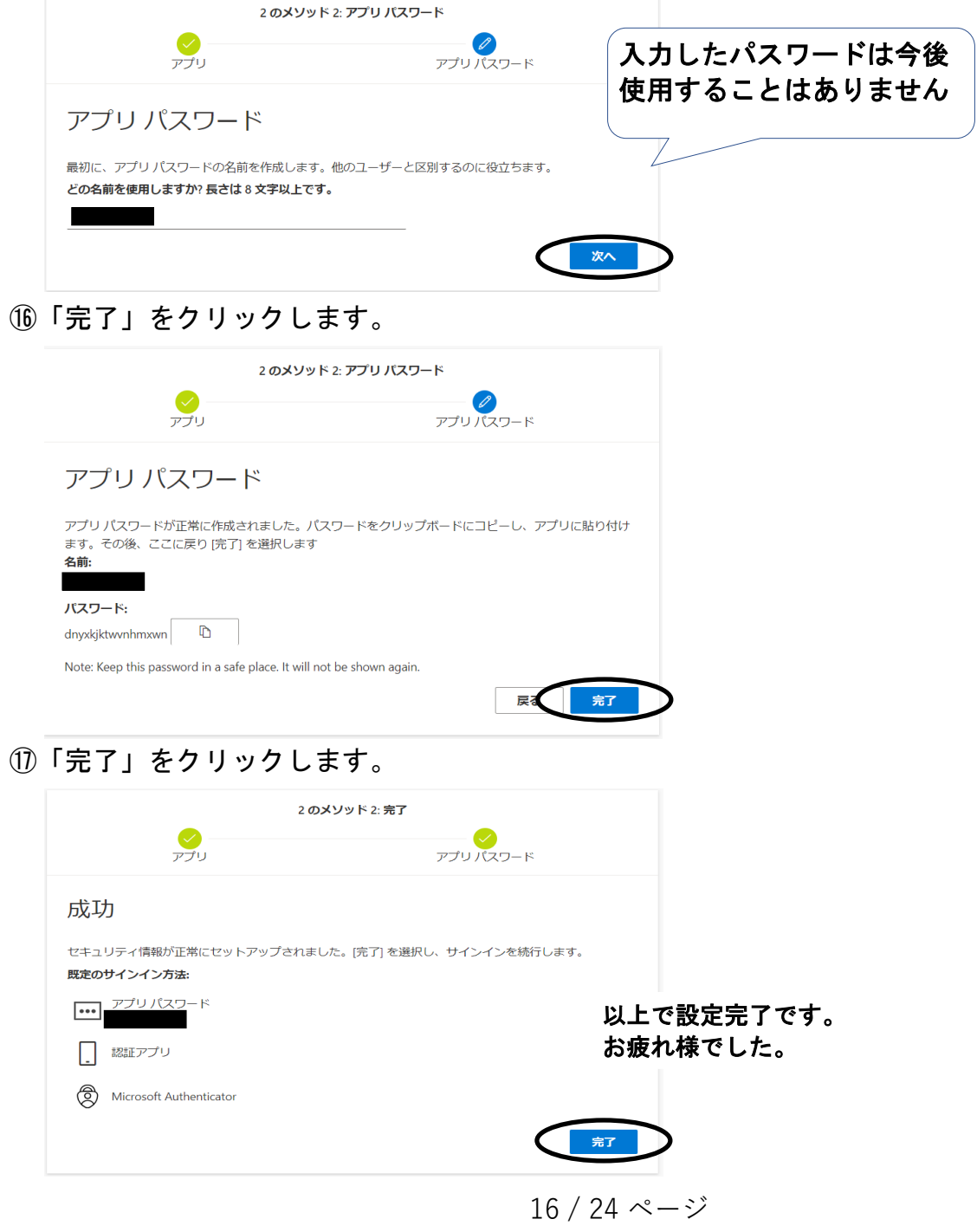

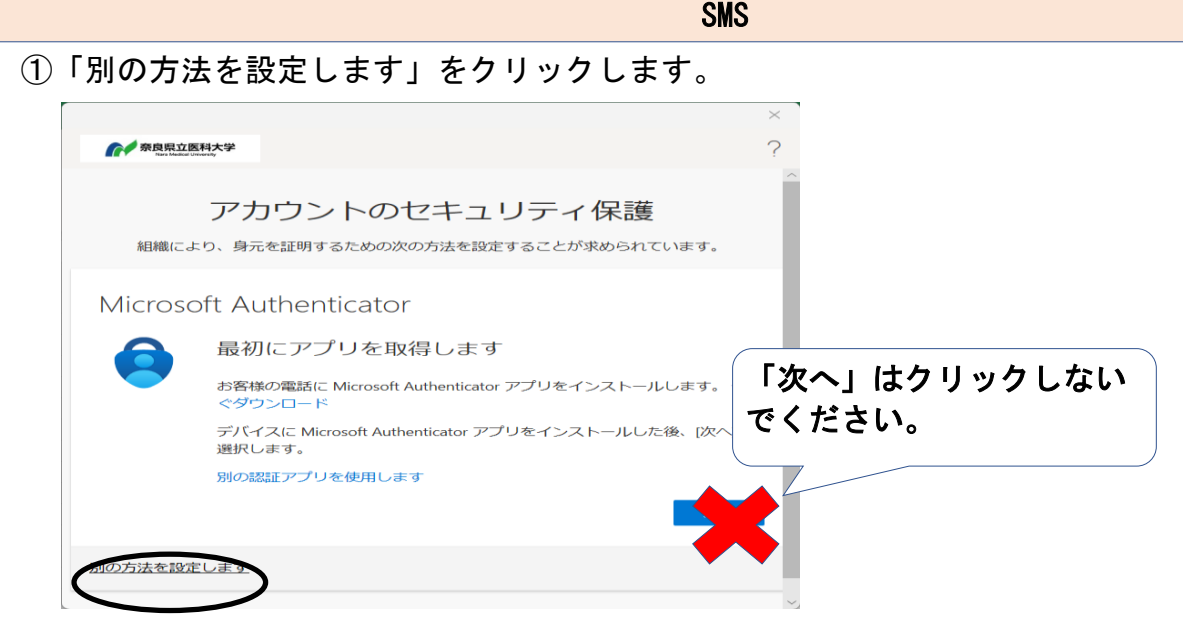

②「方法を選択します」と表示されたプルダウンメニューをクリックします。

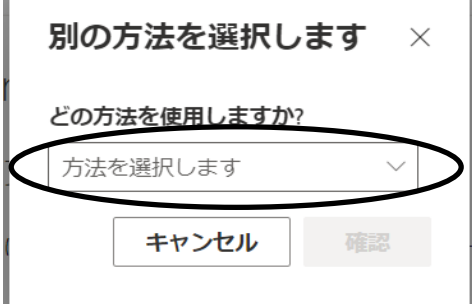

 $\overline{a}$ 

③「電話」を選択し、「確認」をクリックします。

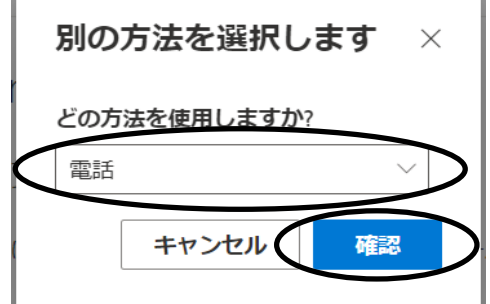

④「United States」(または「米国」)と表示されたプルダウンメニューをクリックします。

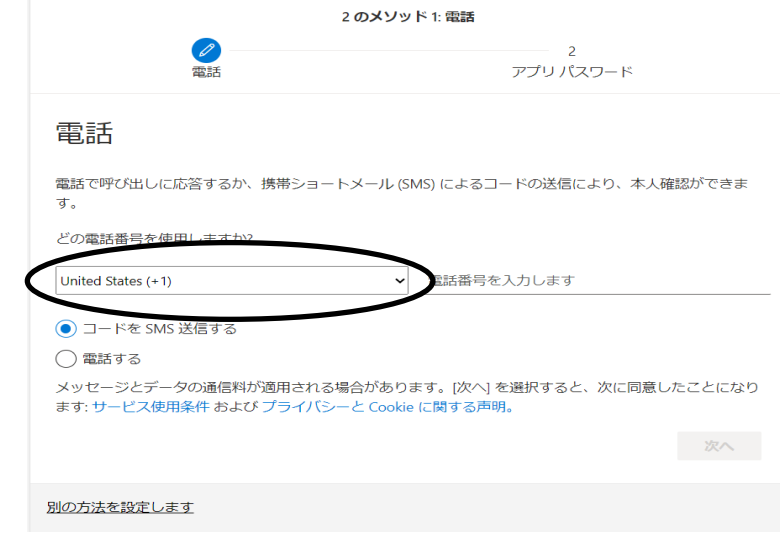

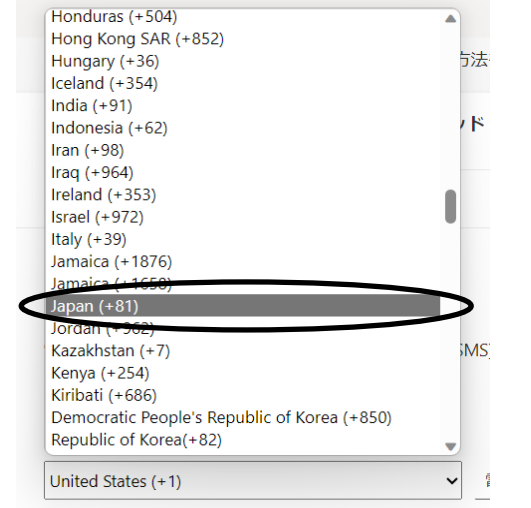

# ⑥お持ちのスマートフォンの電話番号を入力します。

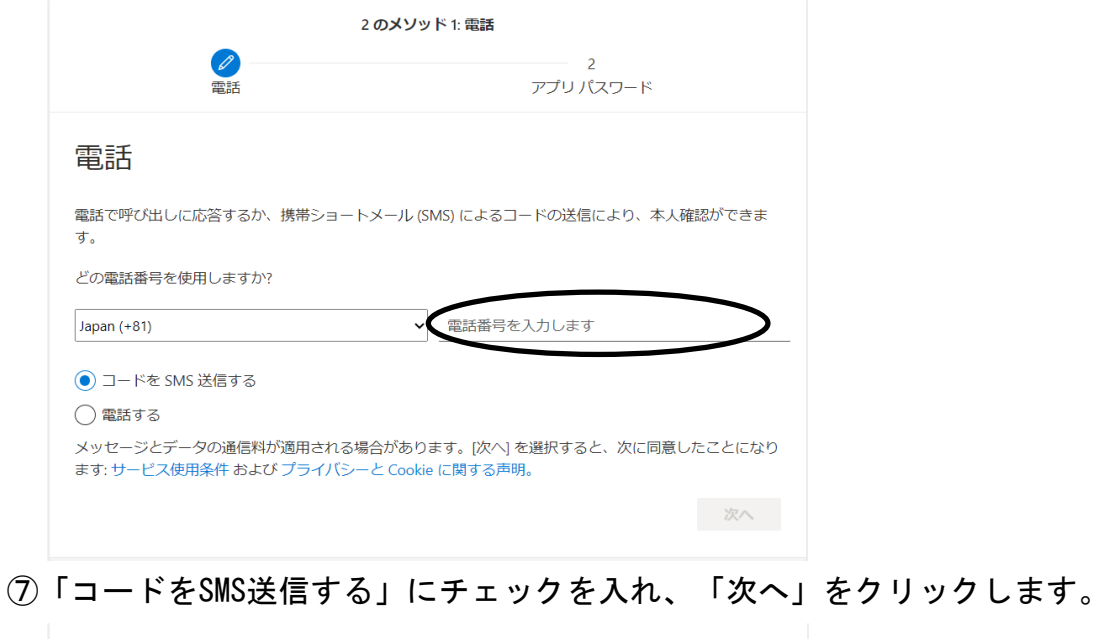

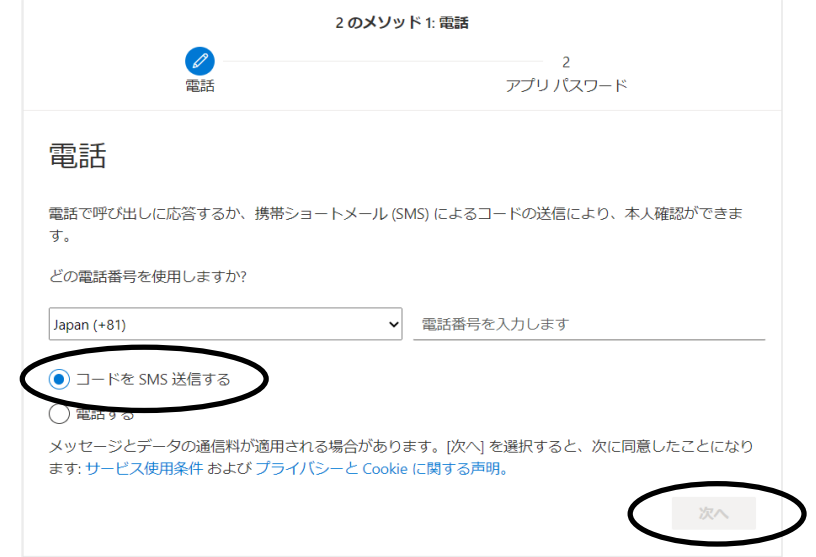

スマホ画面での操作

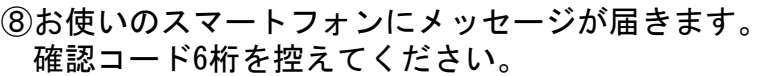

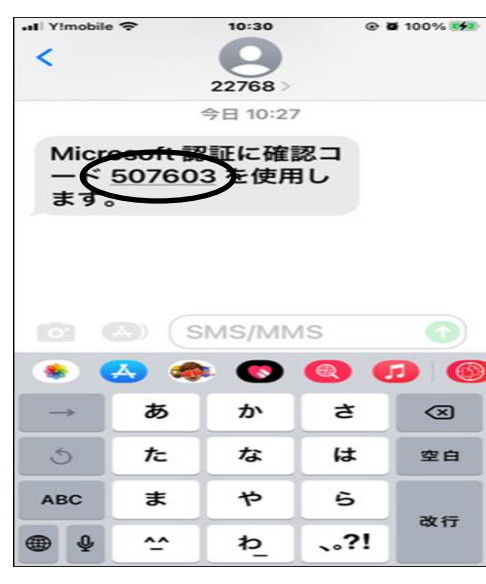

### PC画面またはスマホ画面での操作

⑨「⑧」で控えた6桁の数字を入力し、「次へ」をクリックします。

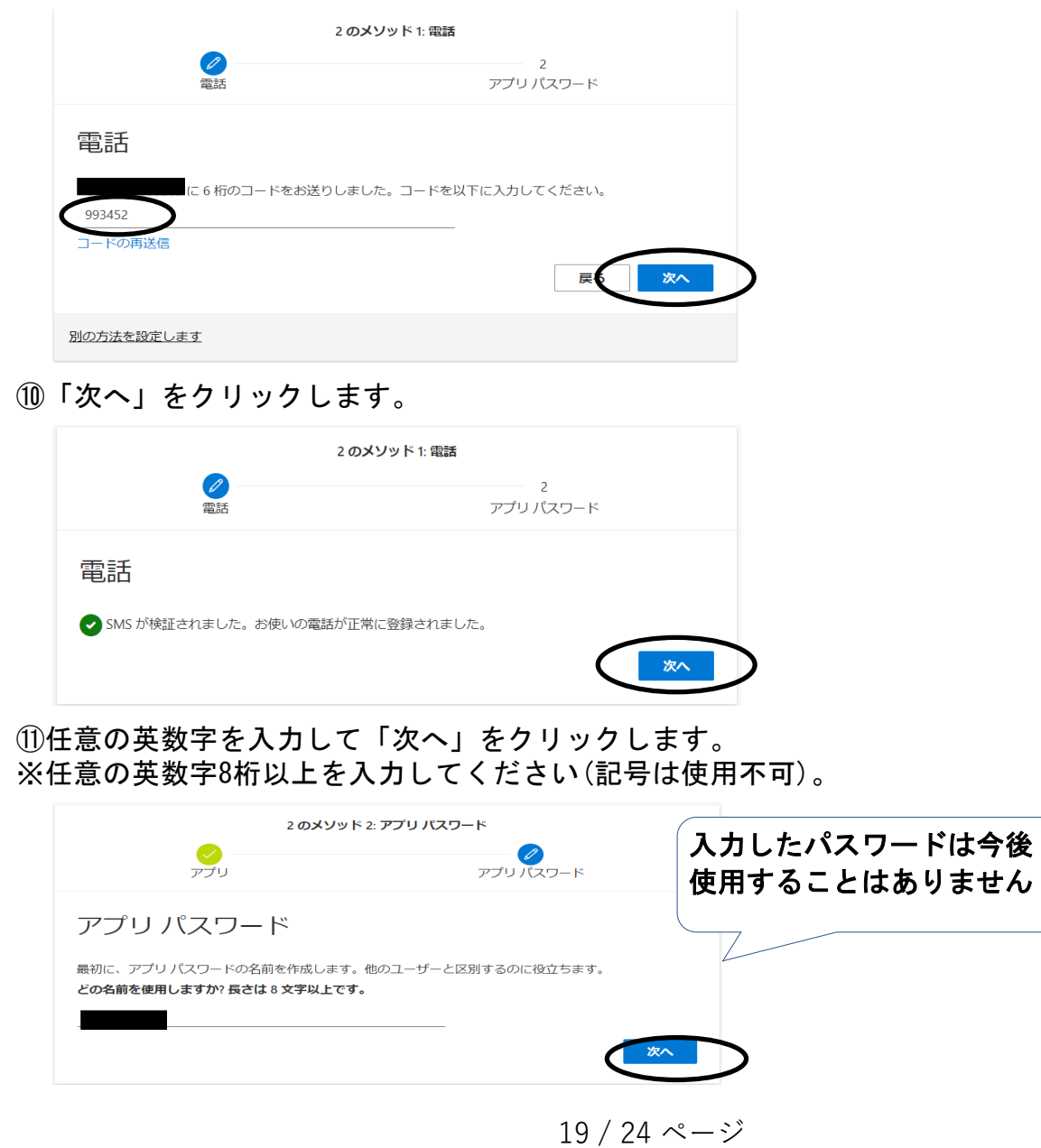

### ⑫「完了」をクリックします。

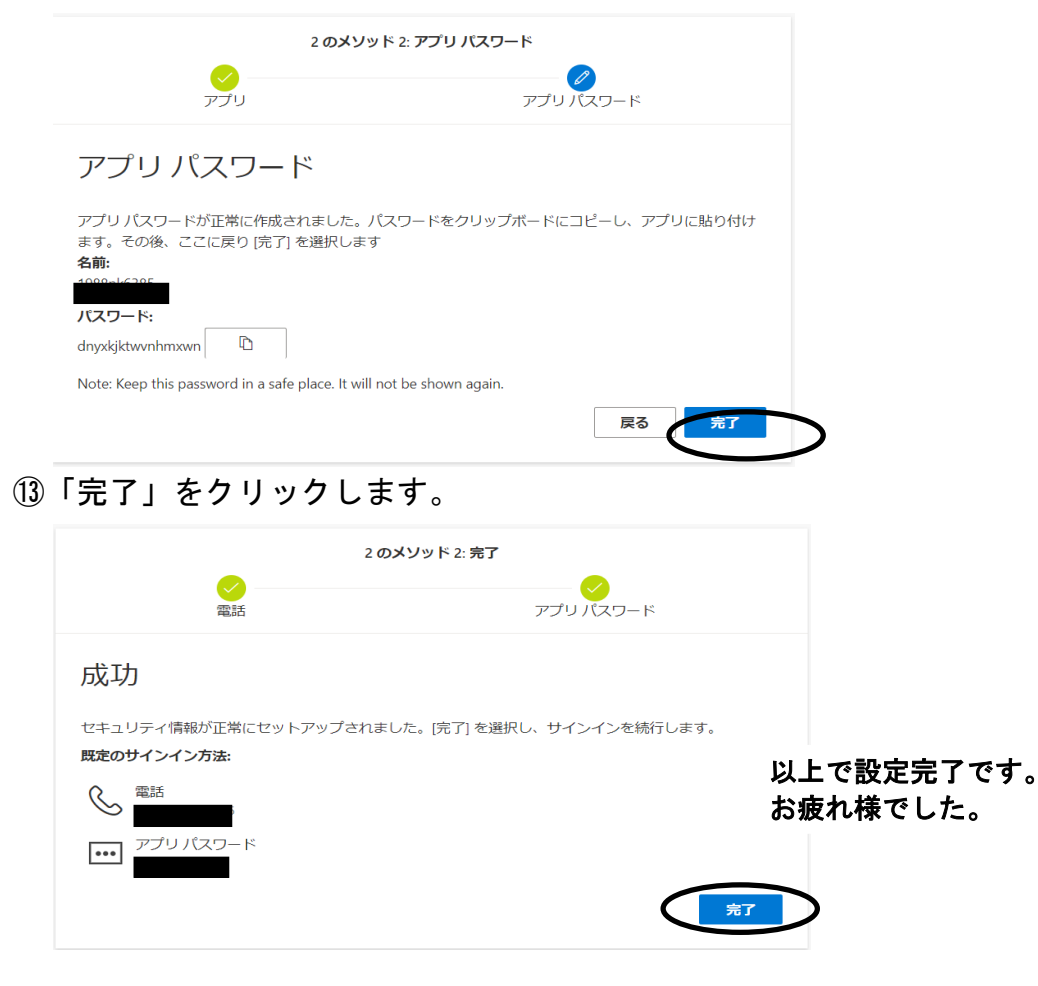

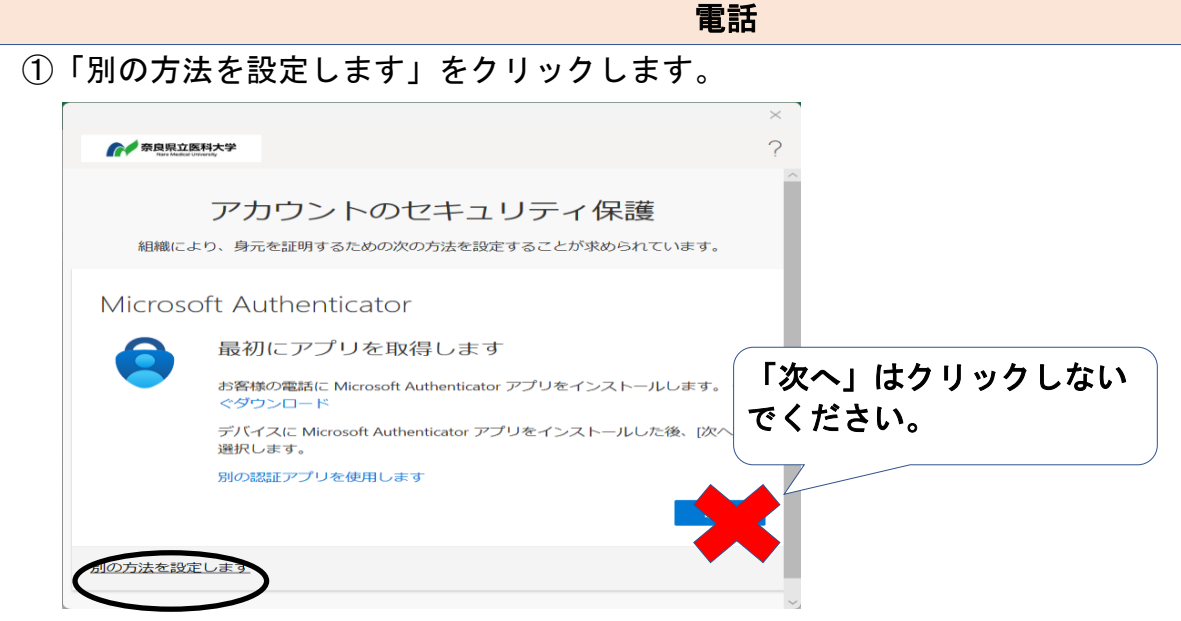

②「方法を選択します」と表示されたプルダウンメニューをクリックします。

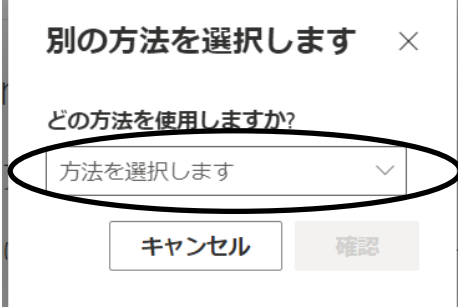

 $\overline{a}$ 

③「電話」を選択し、「確認」をクリックします。

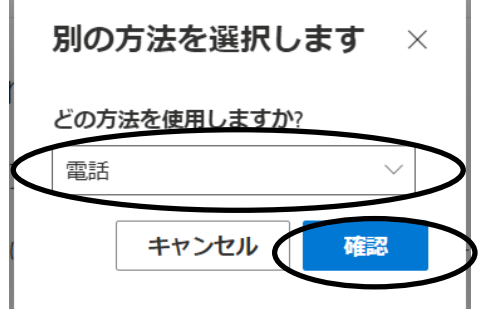

④「United States」(または「米国」)と表示されたプルダウンメニューをクリックします。

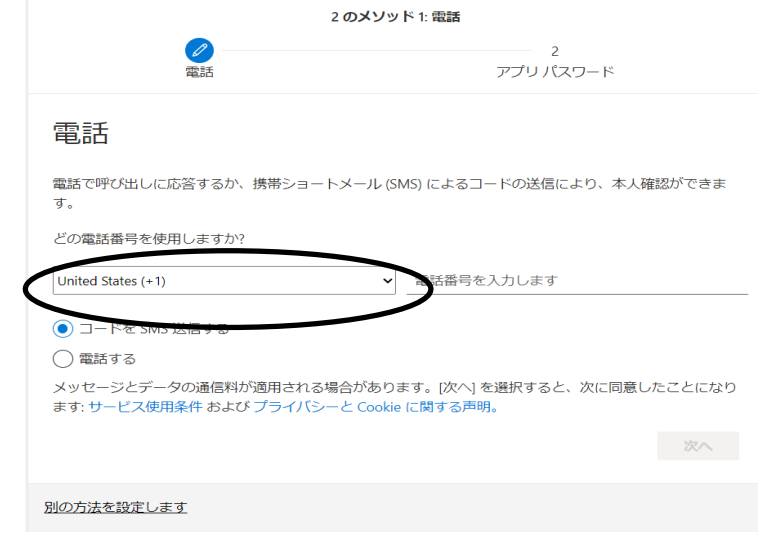

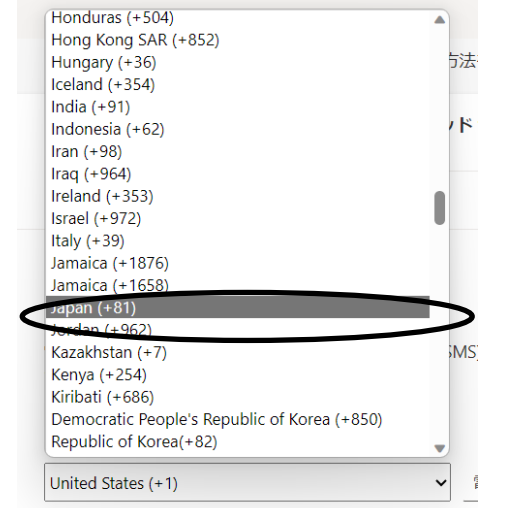

# ⑥お持ちのスマートフォンの電話番号を入力します。

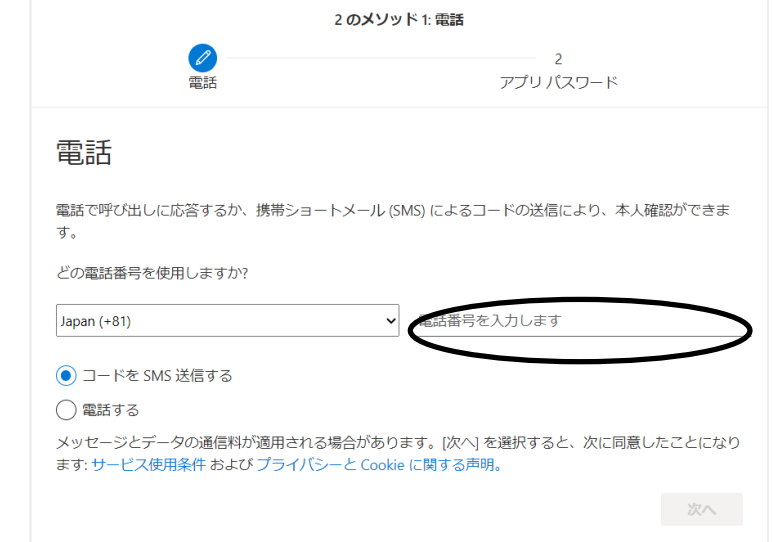

⑦「電話する」にチェックを入れ、「次へ」をクリックします。

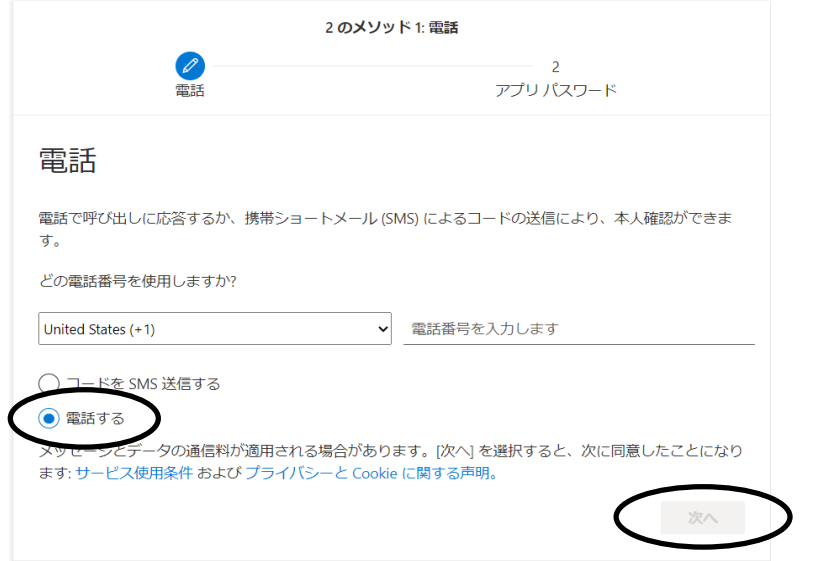

スマホ画面での操作

⑧マイクロソフトからお使いのスマートフォン等に入電があります。 「キーパッド」から「#(シャープ)」をタップしてください。

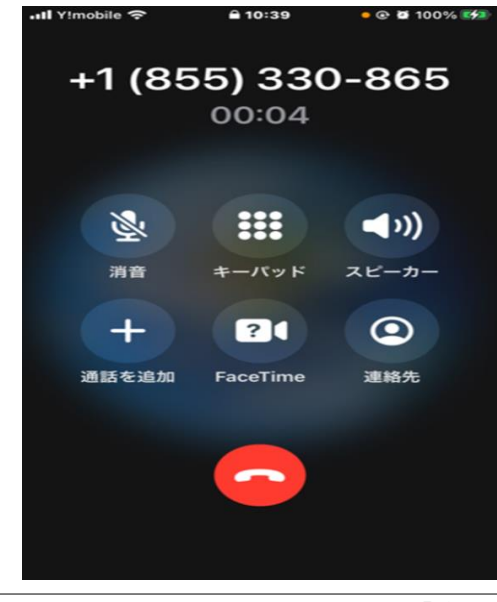

PC画面またはスマホ画面での操作

⑨「次へ」をクリックします。

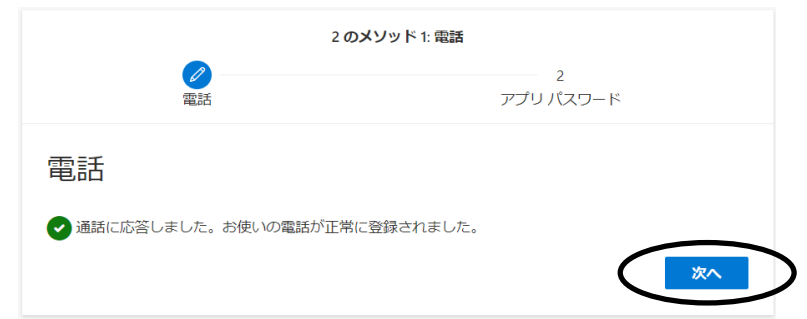

⑩任意の英数字を入力して「次へ」をクリックします。 ※任意の英数字8桁以上を入力してください(記号は使用不可)。

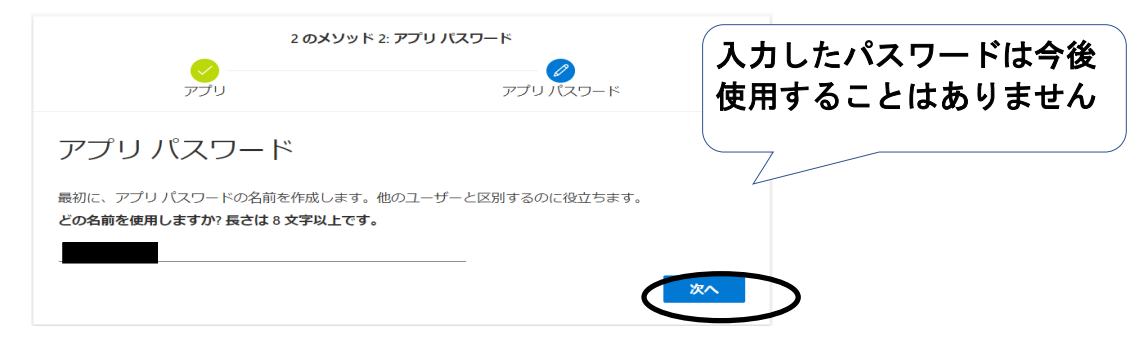

⑪「完了」をクリックします。

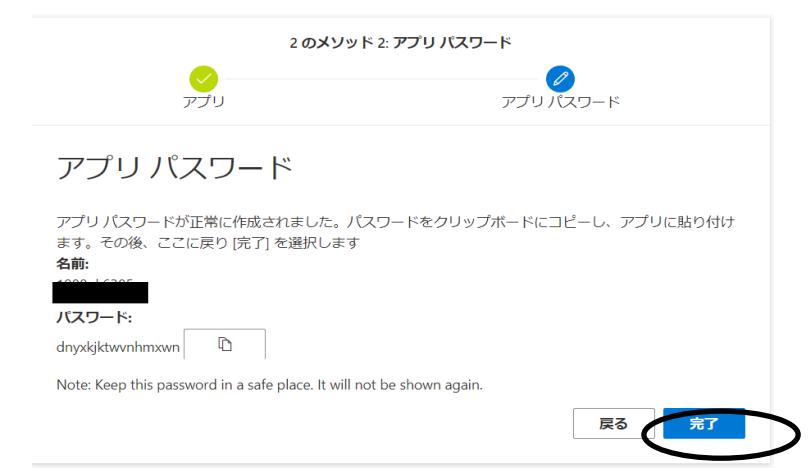

### ⑫「完了」をクリックします。

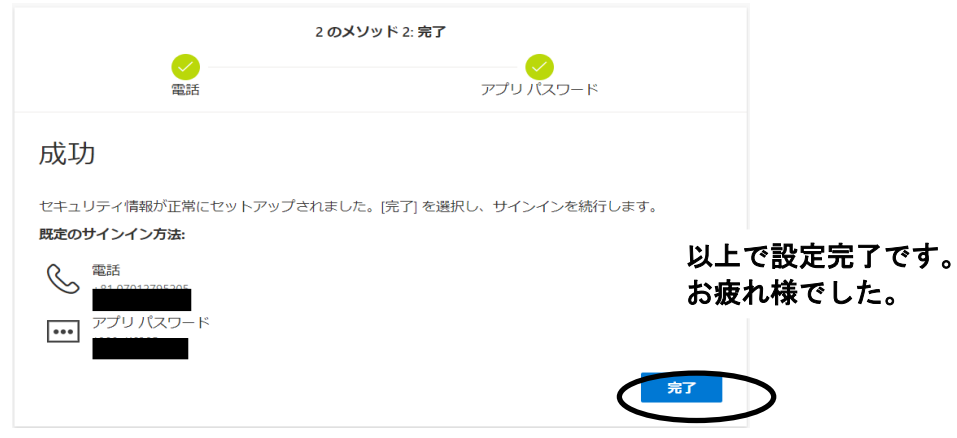